# **OPAC の使い方** 2023.4

**はじめに・・・**図書館の図書は内容によって分類記号(日本十進分類法新訂 9 版に基づく)が付与されて おり、その分類記号順に並んでいます。つまり、内容が近い図書はまとまって並んでいるのです。また、 参考図書(事典、辞典、年鑑など)や雑誌はそれぞれまとめて配架されています。

#### **1. OPAC とは?**

OPAC とは、Online Public Access Catalog の略で、利用者に供されるオンライン蔵書目録のことで す。OPAC を検索すると読みたい図書や雑誌、視聴覚資料が図書館にあるか、図書館のどこにあるかを 調べることができます。

## **2. OPAC へのアクセス方法**

図書館ホームページのトップページ サイト内検索 から蔵書検索(OPAC)を開く。 図書館紹介 利用者案内 容料を探す 刊行物 お問い合わせ  $\rightarrow$ 【新型コロナウイルス感染症への対応について】 ) グループ学習室Sophia予約 **①** 蔵書検索(OPAC) どちらからでも検索可能です。 探したい本のキーワードを入力してください  $\alpha$ 図書館カレンダー ① 直接キーワードを入力して ■<br>各種申込·ダウンロー 2023年4月 **②** 検索ができます。(簡易検索) 日 月 火 水 木 金

② OPAC のトップページに移ります。

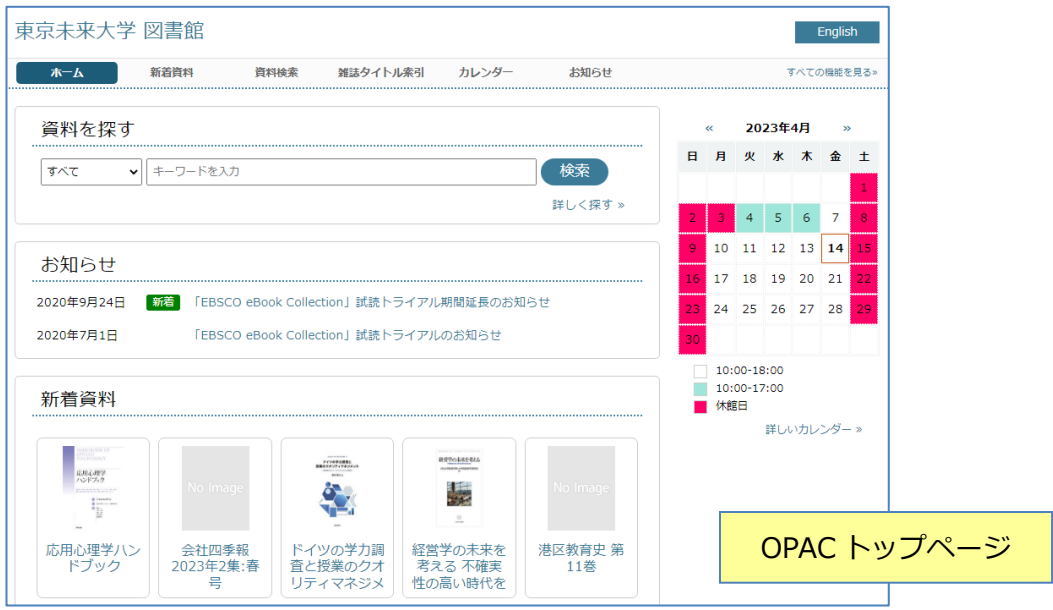

#### **3.検索方法**

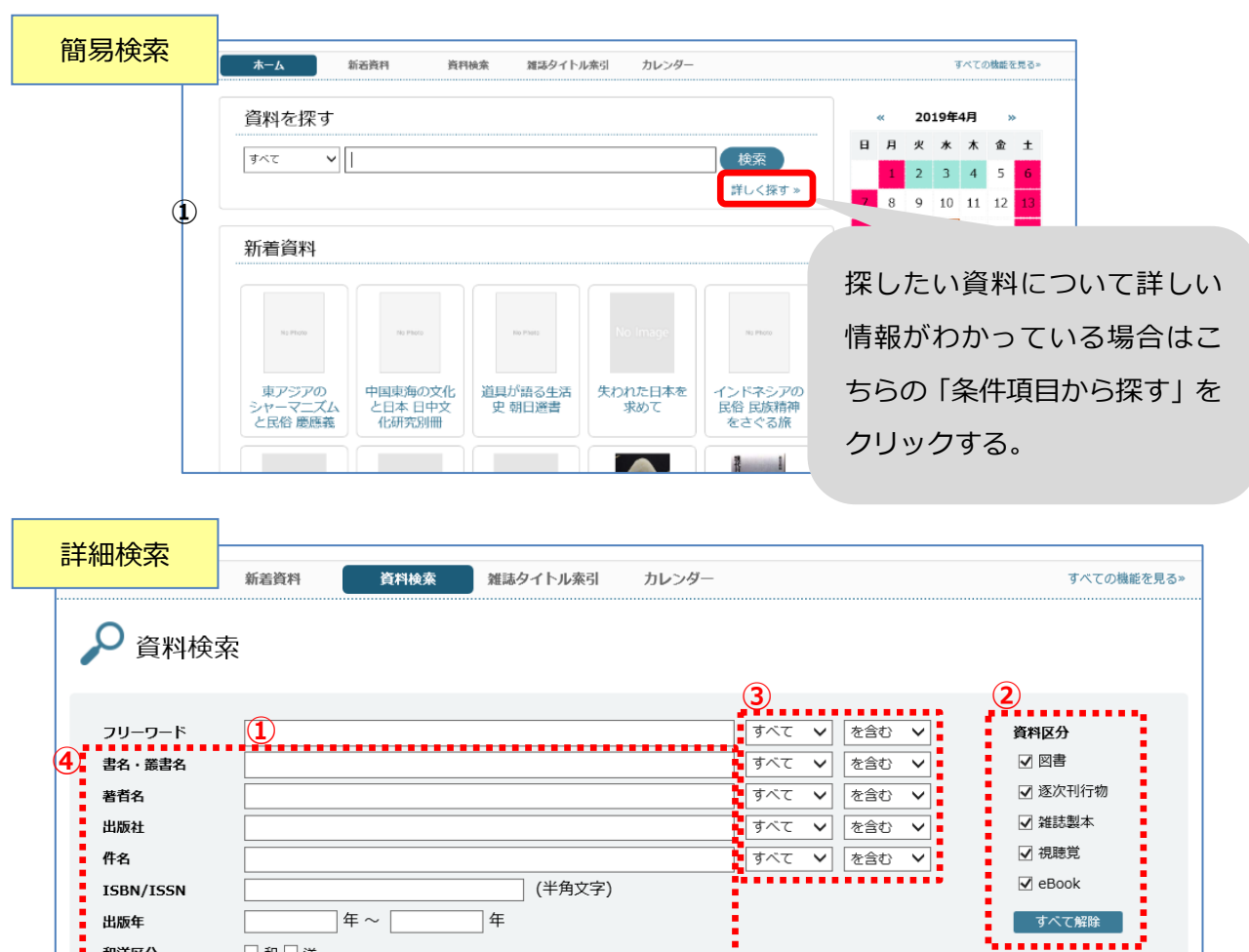

和洋区分 □和□洋 (半角文字) 登録番号 請求記号  $\sim$ ISBN:図書の国際番号  $\overline{\mathsf{v}}$ 保管堤所 種類コード  $\overline{\check{}}$ (10 桁か 13 桁)  $- - -$ ISSN:雑誌の国際番号(8 桁) 検索

**①④ 探したい資料の情報を正確に入力します。**

・書名、著者名、内容を表すキーワードなど。

- ・スペース(空白)で区切って複数入力もできます。
	- 例:教育 歴史
- ・①の「キーワード検索」に入力した情報は全ての項目 を検索します。
- ・④の「条件項目」は入力した項目だけを検索します。

#### ポイント!

漢字で入力したときと、平仮名(カタカナ)で入力したと きでは検索結果が異なります。両方で検索してみてくだ さい。

例:「星の王子さま」 と 「ほしのおうじさま」

**② 探したい資料の種類を特定します。**

・全資料を対象にする。→全てにチェックをする。 ・対象を選ぶ→対象でないもののチェックをはずす。

**③ ①④に入力した情報をどんな条件で検索する か指定します。**

「あいまい」とは・・・新旧漢字、大文字・小文字、全 角・半角などを同一視して検索することです。外来語表 記や記号表記のゆれにも対応しています。

例:芥川龍之介 = 芥川竜之介

ぎりしゃ神話 = ギリシャ神話 = ギリシア神話

## **4.検索結果の見方**

検索を実行するとまず**「検索結果一覧」**が表示されます。

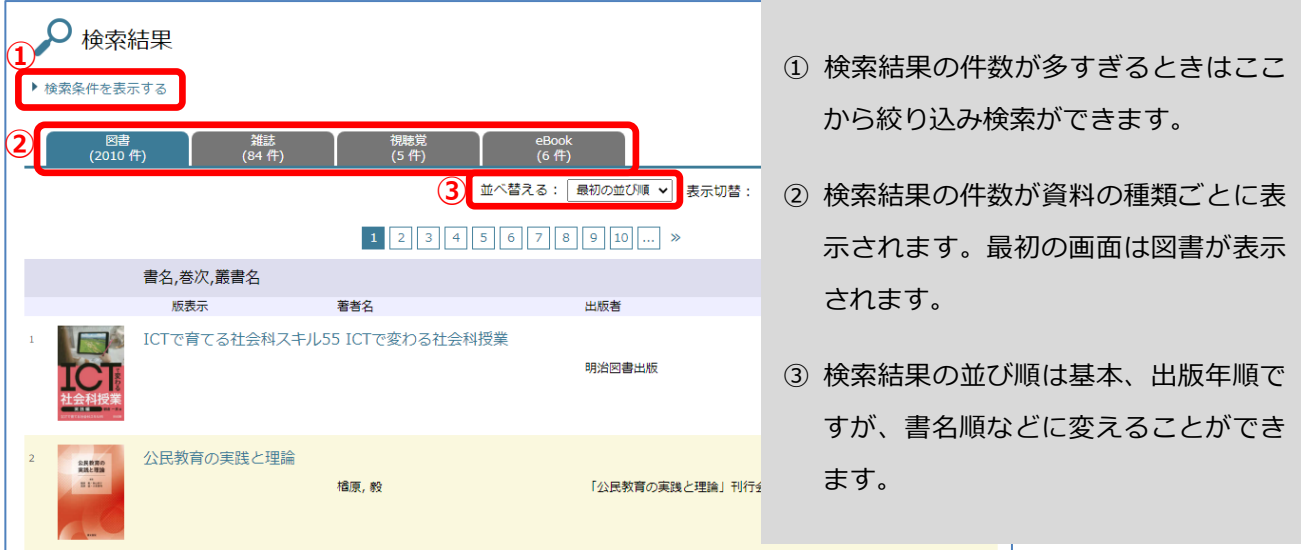

#### **5.資料データ詳細の見方**

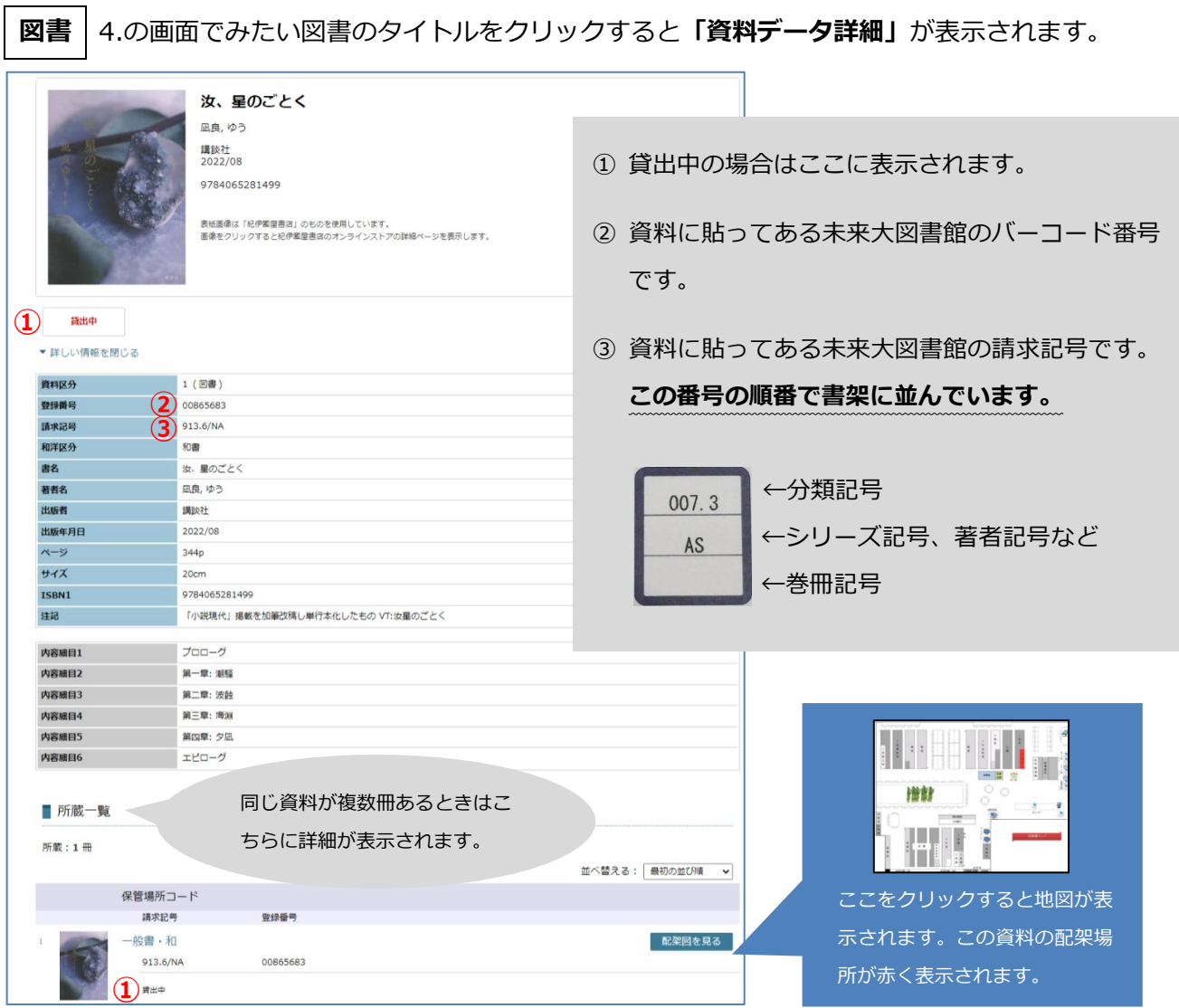

#### **雑誌**

・4.の画面で**「雑誌」**のところをクリックすると該当する雑誌のタイトル一覧が表示されます。

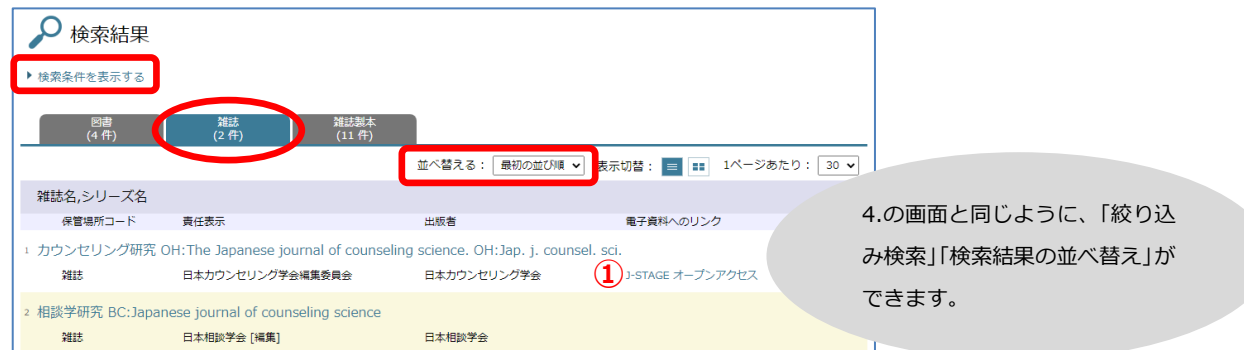

・タイトルをクリックします。そのタイトルの**「資料データ詳細」**が表示されます。

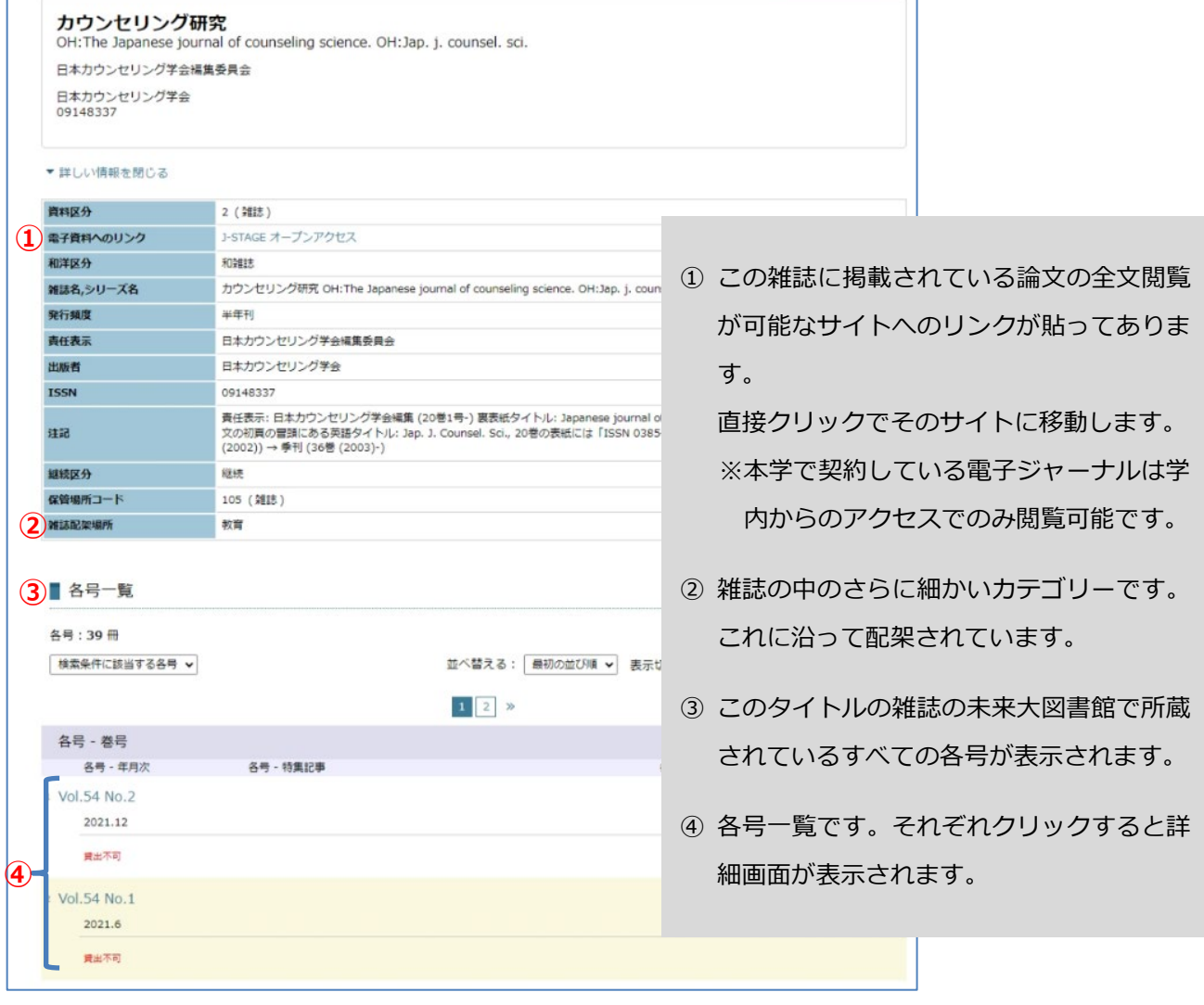

※雑誌の新しい巻号は図書館入り口近くの雑誌コーナーに、バックナンバーは図書館奥の雑誌コーナー

に配架されています。

※学術雑誌は基本、禁帯出です。

※OPAC では論文の記事検索はできません。

# **eBook**

#### ・4.の画面で**「eBook」**のところをクリックすると該当する eBook の一覧が表示されます。

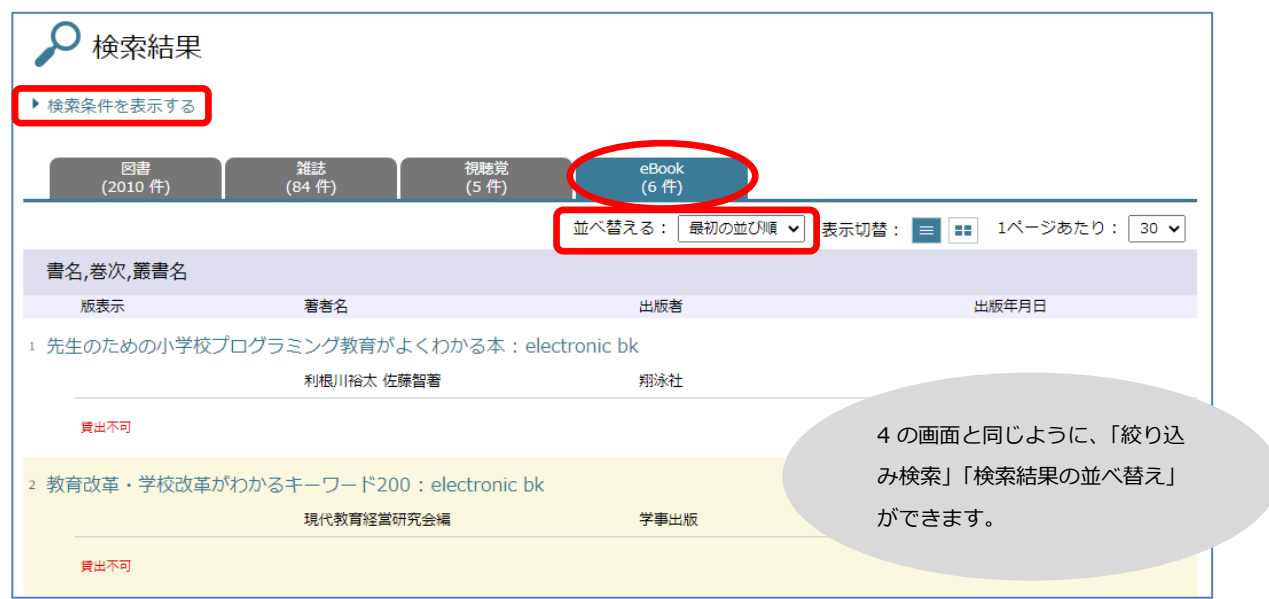

・タイトルをクリックすると**「資料データ詳細」**が表示されます。

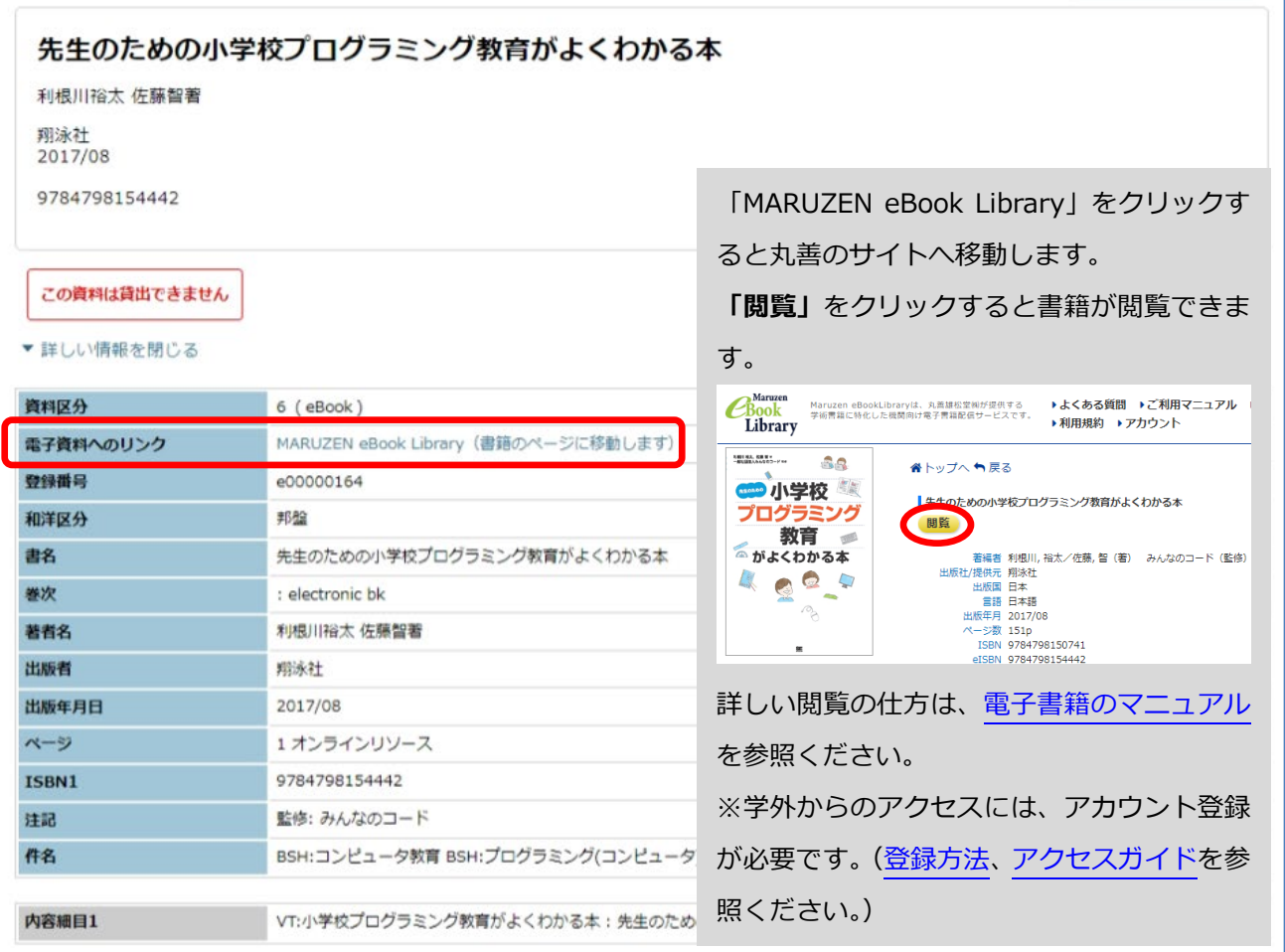